## Fișa 5

- 1. Deschideți aplicația Excel și salvați registrul cu numele Magazin.
- 2. Creați în foaia 1 tabelul de mai jos si salvați foaia cu numele TVA

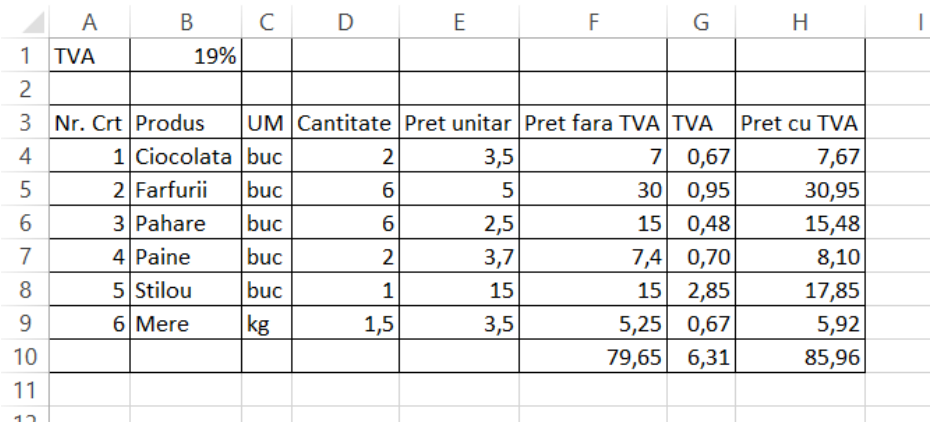

- 3. Calculați Preț fără TVA
- 4. Folosind referința absolută \$B\$1 calculați TVA-ul pentru produsele din tabel
- 5. Calculați prețul cu TVA.
- 6. In foaia de calcul 2 creați tabelul de mai jos:

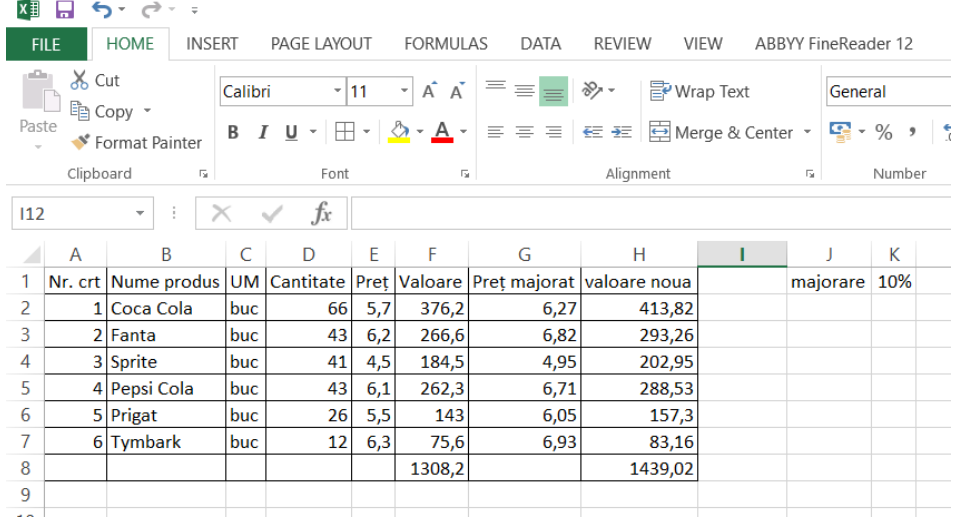

- 7. Redenumiți foaia de calcul 2 cu numele MajorarePreț
- 8. Realizați un grafic de tip Line, folosind coloanele B, F, H. Denumiți graficul Preturi. Mutați legenda graficului în stânga.
- 9. Copiați graficul. Modificați tipul graficului copiat in coloana. Schimbați culoarea coloanelor.<br>La Sarata Schimbați

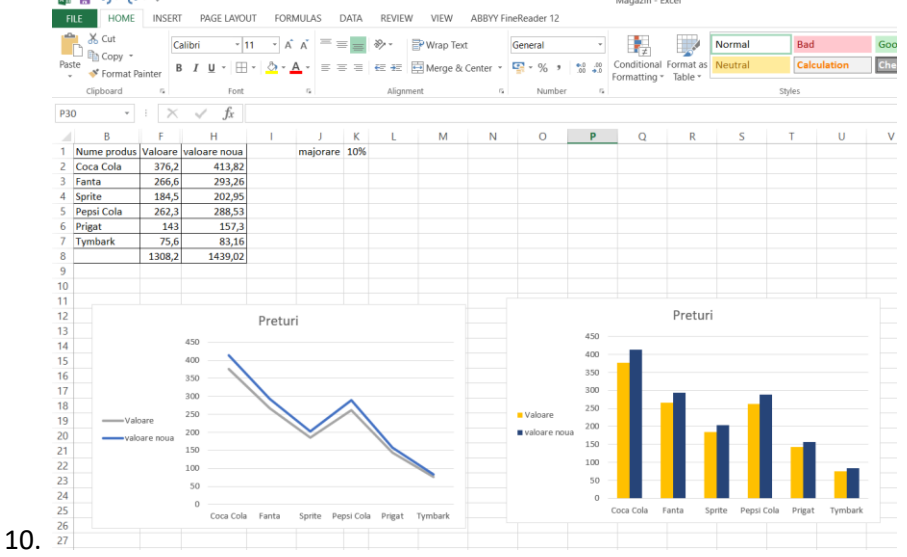

- 11. Reafișați coloanele A,C,D,E,G.
- 12. Pentru coloanele E,F,G,H, afișați simbolul monetar lei.
- 13. Afișați cu doua zecimale coloanele E, F, G, H.
- 14. Colorați antetul tabelului în galben
- 15. Centrați și îngroșați antetul
- 16. Folosind opțiunea Wrap Text, scrieți antetul pe două rânduri.
- 17. Modificați bordura exterioară a tabelului în linie dublă de culoare verde.

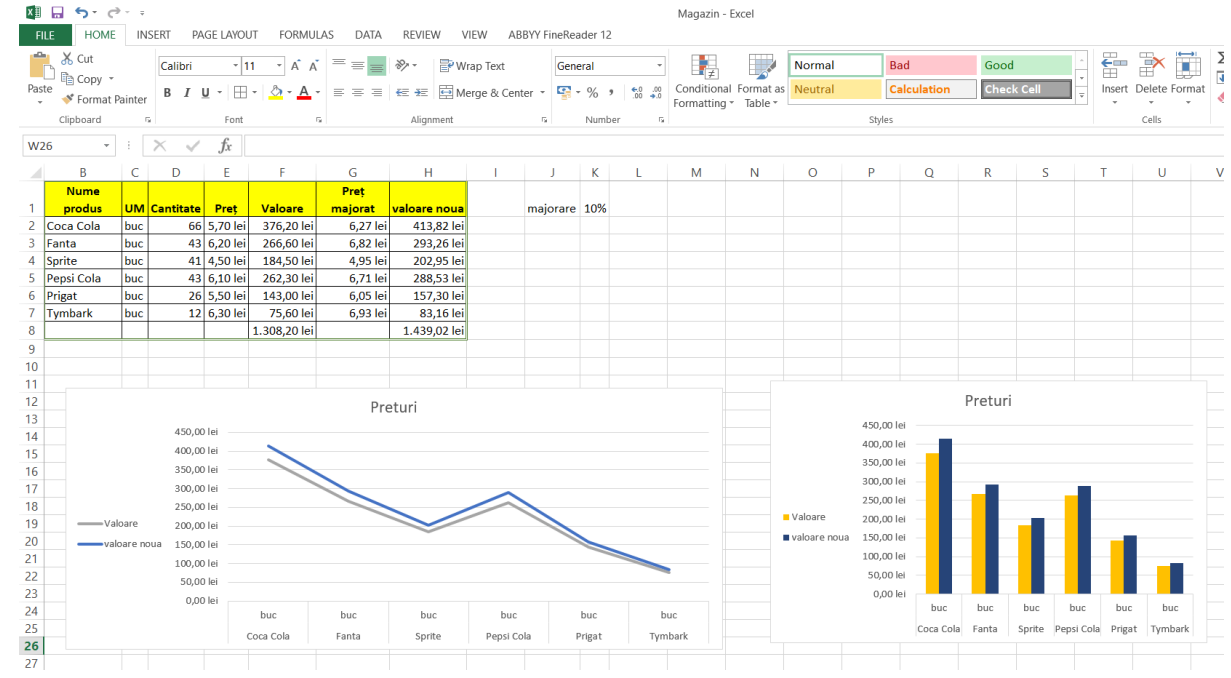

18. Salvați registrul de calcul și trimiteți-l la adresa prof macovei c@yahoo.com